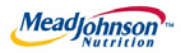

# MEAD JOHNSON NUTRITION SUPPLIER PORTAL

DEC 15, 2017– Version 1

*Processing a Free Text Material Type Purchase Order*

#### **Table of Contents**

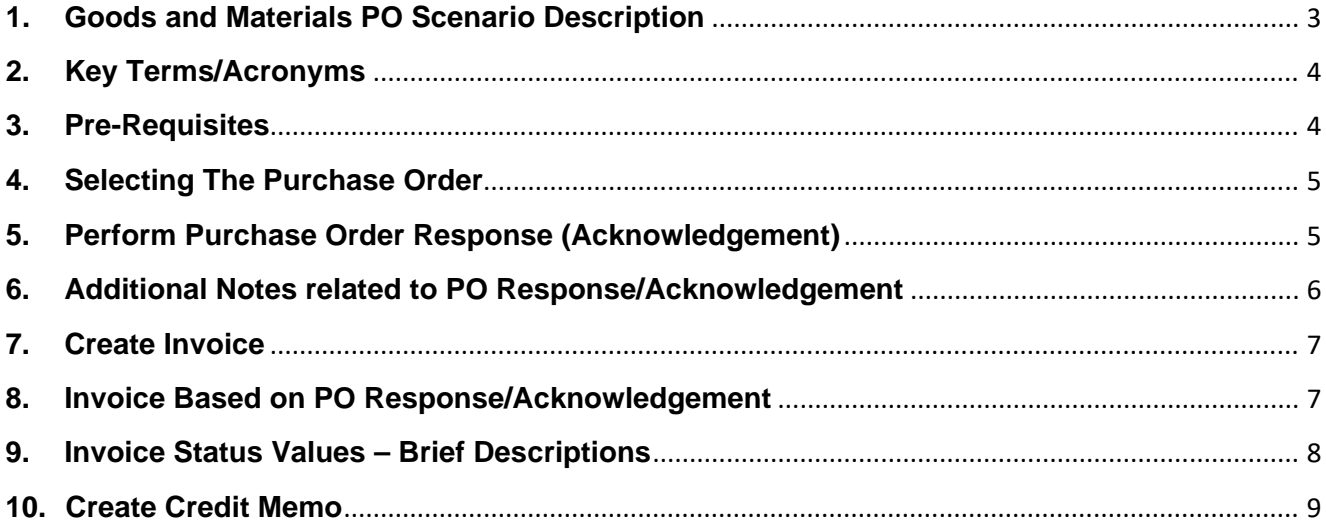

## <span id="page-2-0"></span>**1. Goods and Materials PO Scenario Description**

- 1.1. A "Goods" purchase order is one that has been created for the procurement of Goods/Materials.
- 1.2. The purchase order contains the description, value and unit of measure in the PO item.
- 1.3. Purchase order items created with a quantity of "1" can only be acknowledged and invoiced in full.
- 1.4. Purchase order items with a quantity greater than "1" can be acknowledged and invoiced partially.
- 1.5. The table below depicts the process flow for this scenario in its entirety; however, this training document is only specific to the responsibilities of the Supplier, highlighted below in blue.

\*Suppliers are responsible for the transactions highlighted in blue.

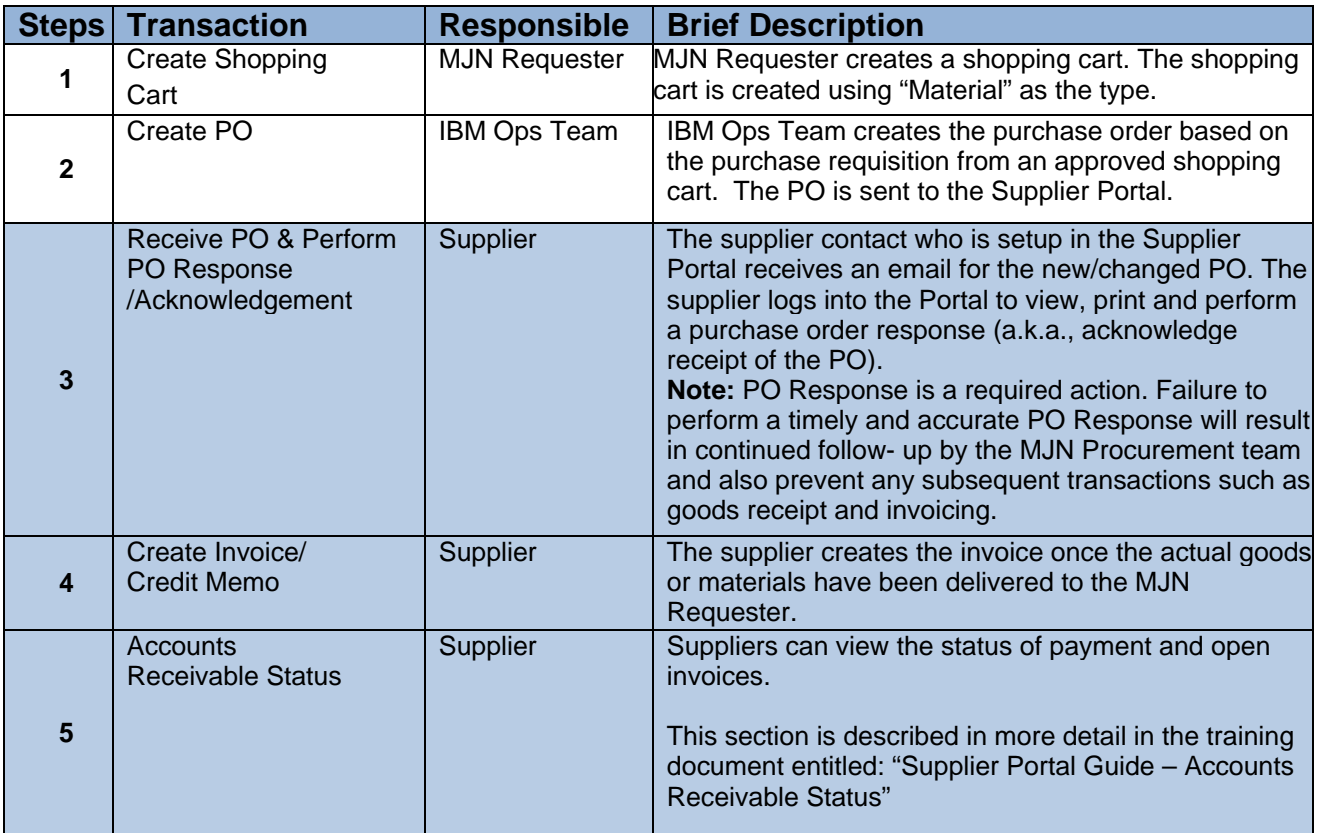

# <span id="page-3-0"></span>**2. Key Terms/Acronyms**

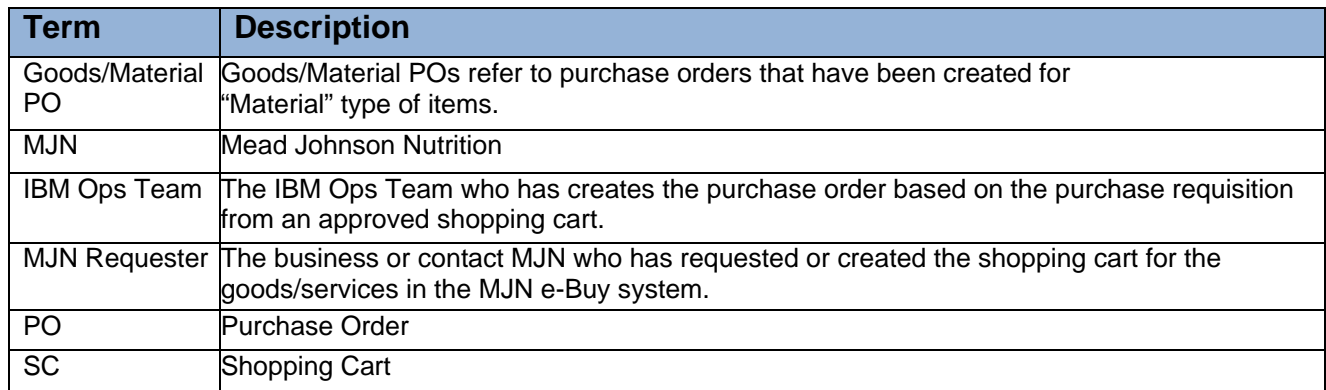

### <span id="page-3-1"></span>**3. Pre-Requisites**

- 3.1. Supplier is setup on the MJN Supplier Portal.
	- 3.1.1. Portal URL and access (User ID and Password) has been provided to the supplier.
	- 3.1.2. For any new supplier setup or access requests please refer to the ["Supplier Request for](http://www.mjn.com/supplierlink/pdf/supplierlinkform.pdf)  [Portal Access Form"](http://www.mjn.com/supplierlink/pdf/supplierlinkform.pdf) which is located on the MJN Supplier Resource page at [http://www.meadjohnson.com/supplier-resource-us-en.](http://www.meadjohnson.com/supplier-resource-us-en)
- 3.2. Supplier is able to login to the Portal and view all web pages.
	- 3.2.1. For any technical issues related to internet browser settings, pop-ups, firewall/network settings or security network rules which prevent you from being able to properly view the Portal web pages, refer to the "Technical Troubleshooting" document.
	- 3.2.2. If required, contact your company's Technical Support team to ensure that all web pages in the Supplier Portal are functioning properly.

#### <span id="page-3-2"></span>**4. Selecting The Purchase Order**

- 4.1. Login to the Portal using your User ID and Password.
- 4.2. Click "Purchase Order Collaboration".
- 4.3. Click "Supplier Self Services".
- 4.4. Click on "All Purchase Orders" or use "Purchase Order Search".

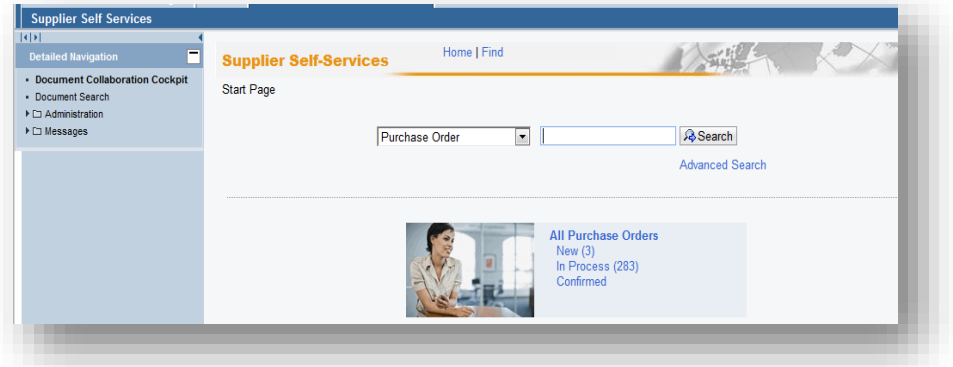

- 4.5. The "List of New Purchase Orders" is displayed.
- 4.6. Click "External Reference No." (PO number) to view the PO details.

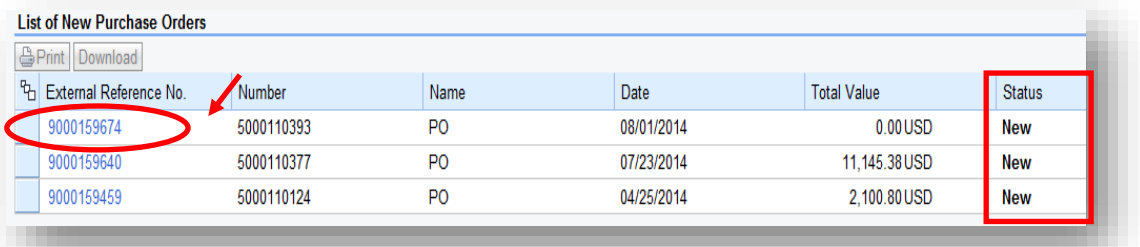

### <span id="page-4-0"></span>**5. Perform Purchase Order Response (Acknowledgement)**

- 5.1. Select the PO you want to acknowledge (confirm).
- 5.2. Click "Process".

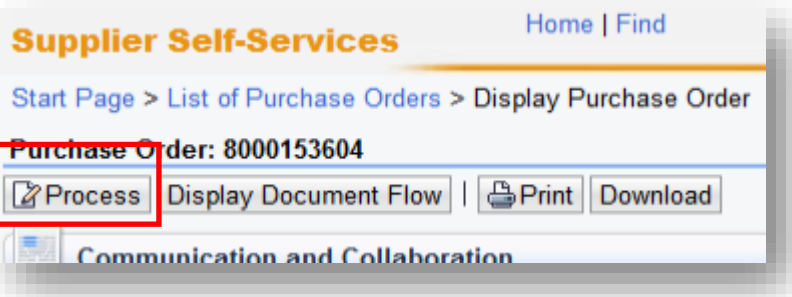

5.3. A new window will open. Review the purchase order details such as item description, delivery date, price, quantity and unit of measure.

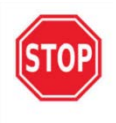

If you find a discrepancy with any PO details, do not make the selection in the system to "Reject All Items". Please contact the Buyer listed on the purchase order. Once a PO change is issued, it will require your response/acknowledgement before proceeding further.

5.4. If acknowledging a PO with no discrepancies, click "Confirm All Items".

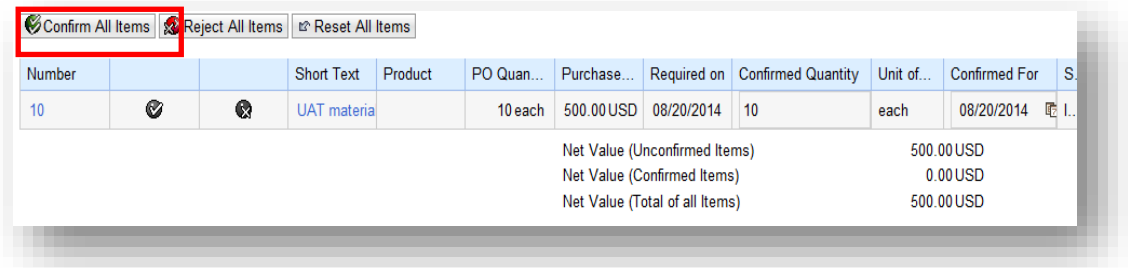

Note: If the "confirmed for" date has passed, it will need to be updated with today's date or a future date. Otherwise, an error will occur. \*See attached work instruction on how to change "confirmed for date".

5.5. At the top of the screen and click "Send".

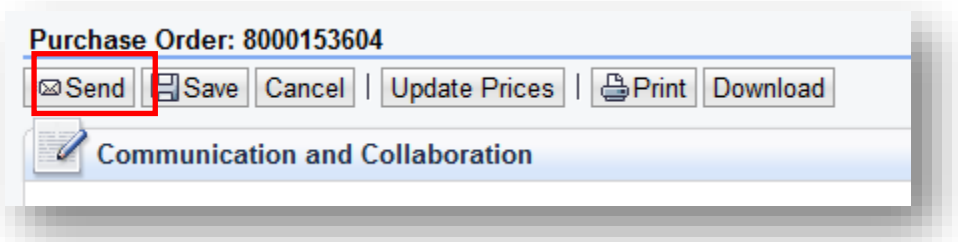

5.6. A message will display if the acknowledgement was successful.

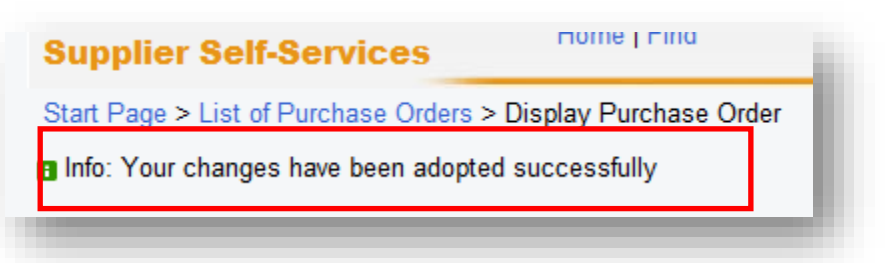

## <span id="page-5-0"></span>**6. Additional Notes related to PO Response/Acknowledgement**

- 6.1. You may encounter warning messages when processing a Purchase Order response/acknowledgement.
	- 6.1.1. Messages displayed with a red (!) icon will prevent you from submitting the PO response/acknowledgement.
	- 6.1.2. Messages displayed with a yellow triangle are warning messages but will not prevent you from submitting the PO response.

## <span id="page-5-1"></span>**7. Create Invoice**

7.1. **IMPORTANT**: Portal suppliers must submit invoices through the portal. Hard-copy invoices will be rejected.

7.2.

#### <span id="page-5-2"></span>**8. Invoice Based on PO Response/Acknowledgement**

- 8.1. Login to the Portal with your User ID and Password.
- 8.2. Click "Purchase Order Collaboration".
- 8.3. Click "Supplier Self Services".
- 8.4. Enter PO number in search field.

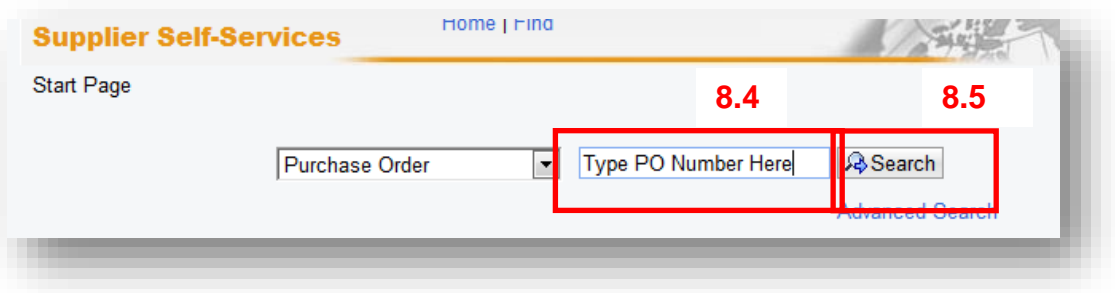

- 8.5. Click "Search".
- 8.6. Click "External Reference No." (PO number) to open the confirmed purchase order for invoicing.
- 8.7. **IMPORTANT**: Please ensure that the "Status" of the document number is "Confirmed" in order to prevent processing errors which may delay payment.

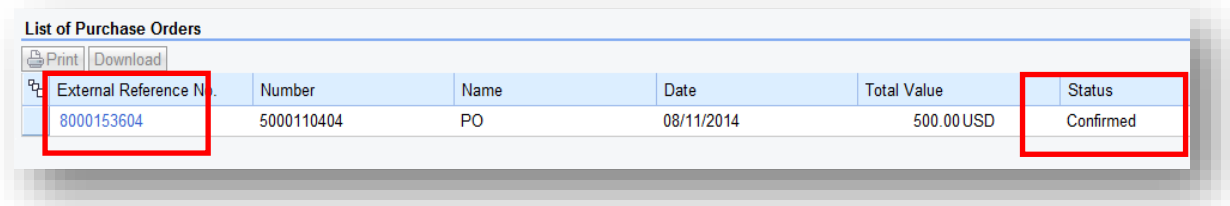

8.8. Click "Create Invoice".

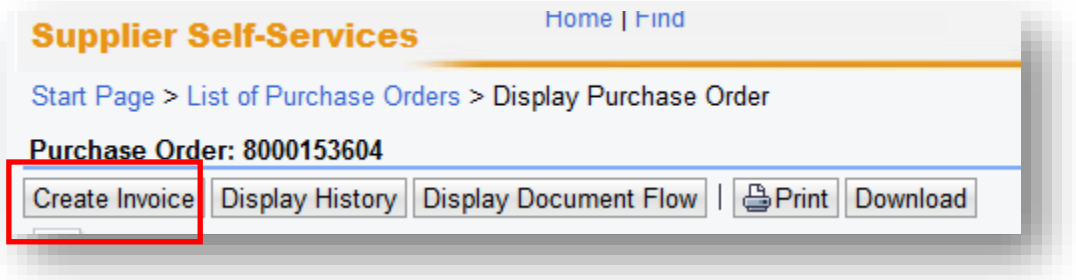

- 8.9. The system will default the values from the PO response/acknowledgement.
	- 8.9.1. Insert the Invoice number.
	- 8.9.2. Verify the quantity to invoice.
	- 8.9.3. If PO has not been completely delivered, update the quantity to match delivery.
	- 8.9.4. Attach a copy of the invoice by clicking "Add Attachment".
	- 8.9.5. Click "Send" for the invoice to post in the system.

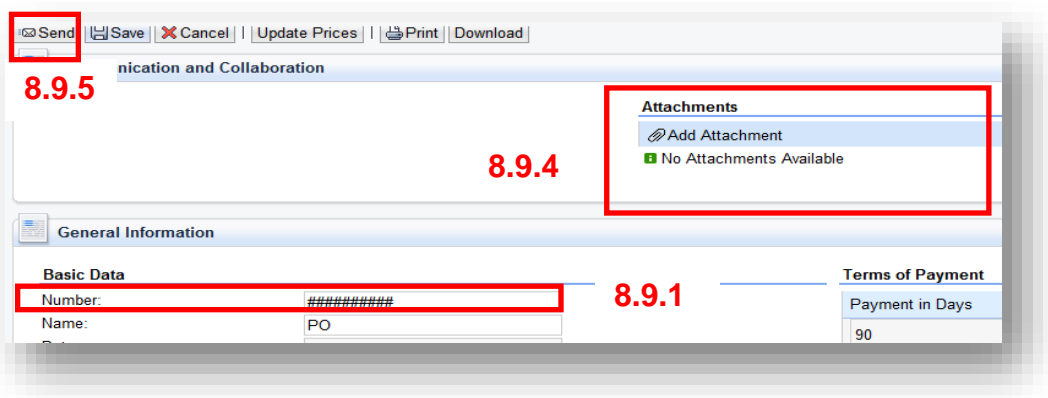

- 8.9.6. **Caution**: Before sending the invoice, verify that the invoice Net Value is greater than zero. Posting invoices with a zero amount will cause rework as those invoices must be canceled.
- 8.9.7. The successful message will display indicating the invoice was successfully submitted.

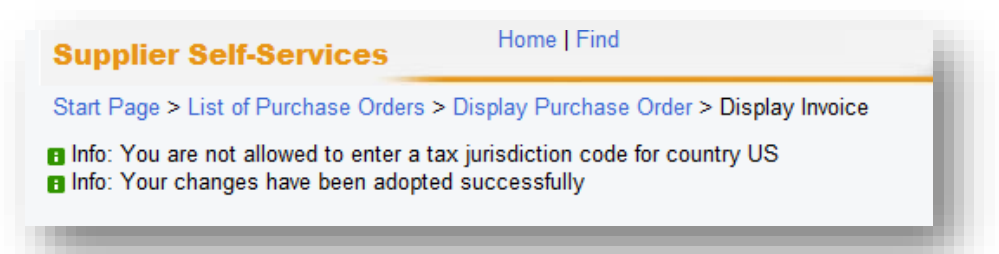

#### <span id="page-7-0"></span>**9. Invoice Status Values – Brief Descriptions**

- 9.1. **In Process**: This status is set automatically when an invoice is created and saved. This status remains as long as the invoice is not sent by the supplier.
- 9.2. Document Sent: This status is set automatically when you choose Send. The invoice is sent to MJN A/P.
- 9.3. **Rejected By Customer**: This status is set automatically when an invoice is rejected by Accounts Payable.
	- 9.3.1.**Note**: In the case where an invoice must be resubmitted, please contact Accounts Payable to reject the original invoice. This will change the status of the invoice to "Rejected by Customer" and allow for resubmission.

#### <span id="page-7-1"></span>**10. Create Credit Memo**

- 10.1. Certain situations warrant the need to create a credit memo for an invoice.
- 10.2. Suppliers can create a credit memo against the original invoice in its entirety, if payment is pending.
	- 10.2.1. Click "Supplier Self Services".
	- 10.2.2. Click "All Invoices and Credit Memos".

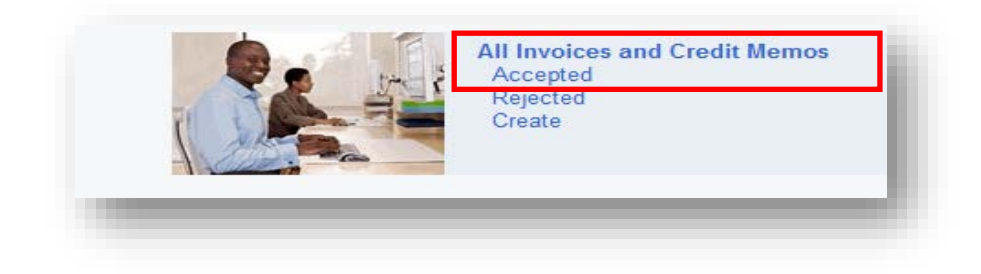

10.2.3. Click "Number" (invoice number) to open the purchase order.

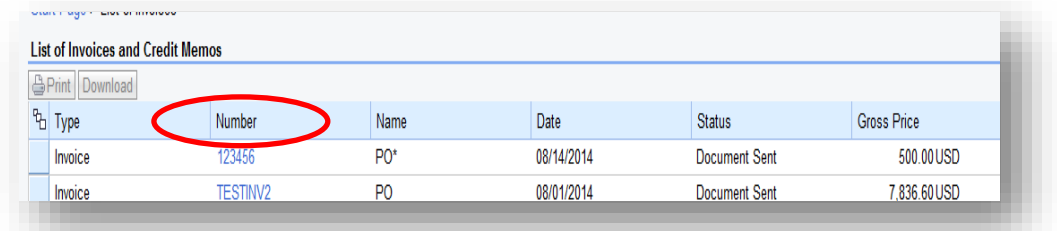

10.2.4. Click "Create Credit Memo".

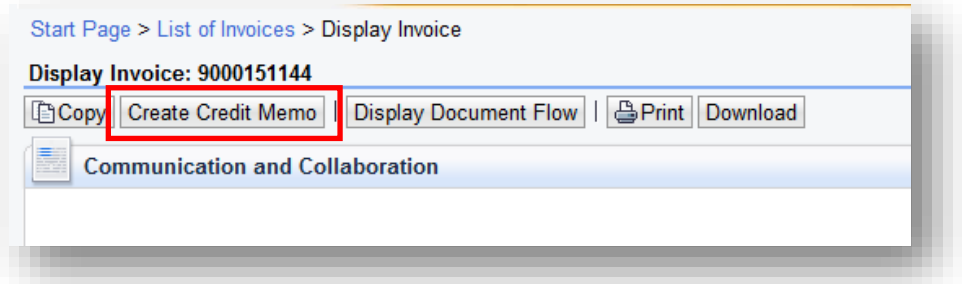

- 10.2.5. The system will copy all details from the original invoice and propose data for creating the credit memo.
- 10.2.6. Please review all details, making necessary updates.
- 10.2.7. Attach the credit memo by clicking "Add Attachment".

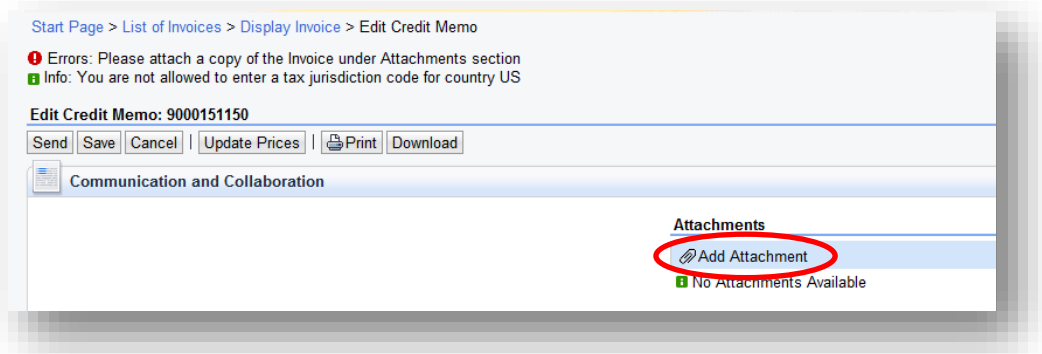

10.2.8. Assign a credit memo number to the "Number" field.

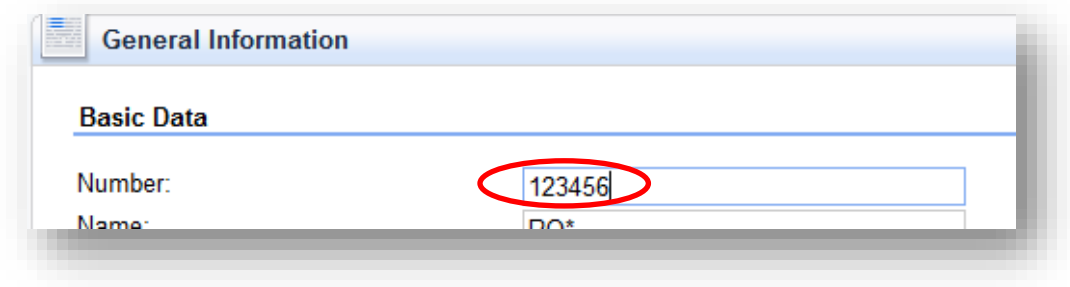

10.2.9. Click "Send".

10.2.10. The following message indicates that the credit memo is successfully created.

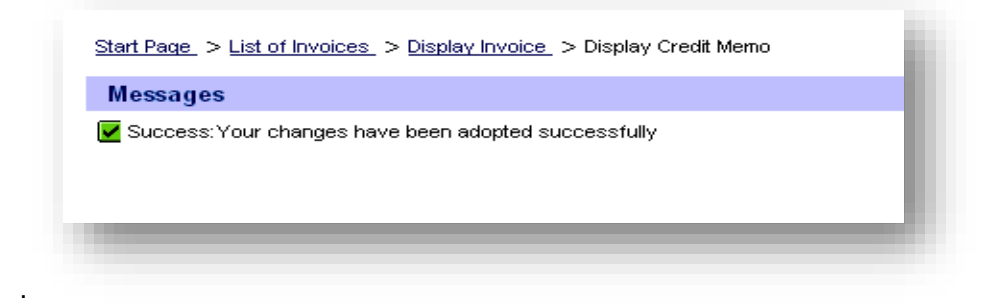

10.2.11. Contact Accounts Payable if the invoice has been paid and a credit memo is required.

End-of-Document